Microsoft365 にパソコン室生徒実習用アカウントでログインする方法

# OU O W X P N S TT Y

令和 2 年 4 月 27 日

福岡県立明善高等学校

Microsoft365 について (4 月 21 日に Office365 から名称変更)

Microsoft365 は、企業向けクラウド版グループウェアサービスです。インターネット上にテーブルや本棚 があって、みんなで共有したり作業をしたりできるスペースのイメージです。既に多くの大学や企業が導入 しており、皆さんの中にも進学後にアカウントを配布される人が多くいると考えられます。

様々な機能がありますが、本校では、担任とのビデオ面談やオンライン授業、課題の配布などで活用して いく予定です。ID とパスワードによるアカウント認証が必要なためセキュリティ面でメリットがあります。

#### 必要なもの

パソコン室のパソコンにログインするときに使用する ID およびパスワード (1 年生は、22 日に本校が発送したレターパックに、課題とともに同梱しています)

- ログイン方法(パソコン、スマートフォン、タブレット、アプリ版全て同じログイン方法です)
	- 1. インターネットブラウザを開き、Microsoft365 のログインページ(https://www.office.com/)にアク セスします。 ※Google Chrome、Firefox、Safari などのモダンブラウザ推奨
	- 2. サインインをクリック
	- 3. パソコン室のログイン ID の後ろに『@seito-fku.ed.jp』をつけて次へをクリック ※全て半角で入力、「-」はハイフンです
	- 4. 組織のサインインページに移動します…の表示の後、adfs.seito-fku.ed.jp に移動しますので、パスワ ードを入力してサインインします。サインイン状態の維持はどちらでも結構です。

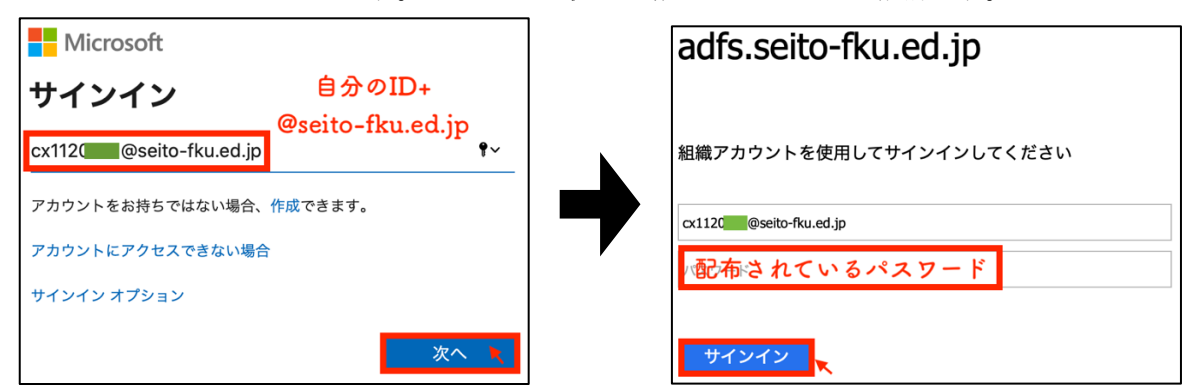

5. Microsoft365 のトップページが表示されればログイン完了です。

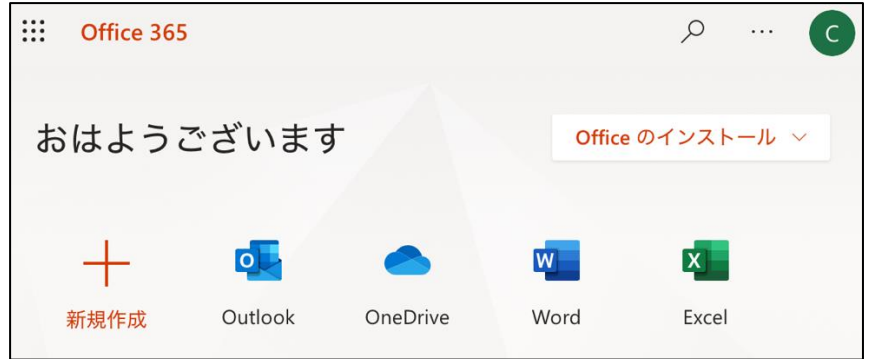

### まず確認しておいて欲しいこと

- ① Microsoft365 にログインできるか
- ② Teams を開き、所属するクラス、学年のチームに自分が追加されているか 【確認方法】 di
	- 1. Microsoft365 のトップページから、Teams をクリックする
	- 2. チームを選択すると、所属のクラス、学年のチームが表示される

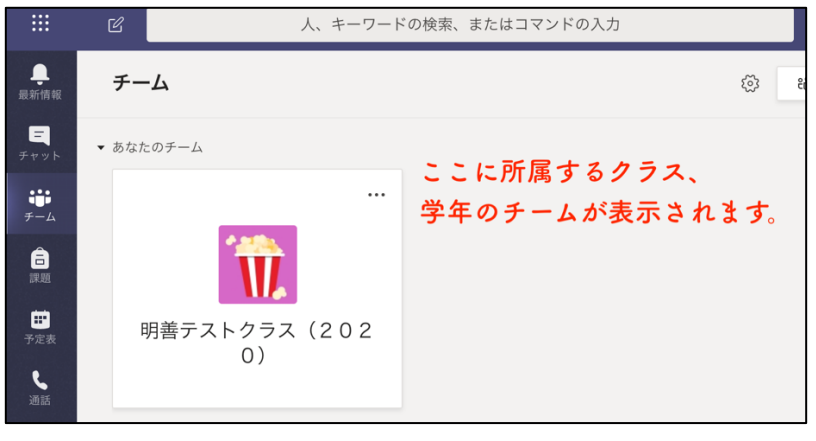

現時点ではクラス・学年のチームが表示されていれば OK です。

Teams

 Microsoft365 にログインできない、自分のクラス・学年のチームに追加されていないまたは違うクラス等に 追加されている場合 学年・クラス・アカウント ID を控えて、学校に連絡をしてください。 【学校連絡先】

電話番号 : 0942-32-5241

メールアドレス : info@meizen.fku.ed.jp

#### Microsoft365 全般について

詳しくは Microsoft のホームページをご覧ください。 https://www.microsoft.com/ja-jp/microsoft-365

Microsoft365 を利用した取り組みについては今後追って説明します。

## オンラインコミュニケーションツールの適切な利用に関して

新型コロナウイルスの影響に伴う休業が続いています。

明善高校では、Zoom や Teams のようなオンラインコミュニケーションツールを活用して生徒の皆さんの支 援に取り組みます。

さて、そのようなオンラインコミュニケーションツールの利用に際して皆さんに必ず守ってもらいたいことが あります。

- 個人情報を絶対に書き込まない
- 学校の情報を拡散させない
- 常に相手の気持ちを考えてコミュニケーションをとる 以上の 3 点です。

「デジタルタトゥー」という言葉を聞いたことがある人も多いと思いますが、一度インターネットに書き込ん だ内容は他人が端末に保存したり、サーバ上に保存されたりして消えることはありません。身勝手な書き込みに よって、他人だけでなく、将来の自分自身を苦しめる結果になることも十分に考えられます。

インターネット上に書き込みを行う前に、その内容が適切なものであるかどうか客観的に見てみましょう。

明善生として、自覚と責任のある行動をお願いいたします。